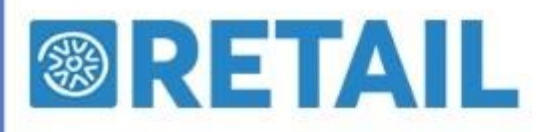

## FATTURA ELETTRONICA B2B

Dal 1° gennaio 2019 entra in vigore la fatturazione elettronica tra privati, basata sul formato della Fattura PA, aggiornato alla nuova versione "1.2" obbligatoria a partire da tale data. Per la Fattura B2B, a differenza della PA, è disponibile sia la modalità manuale file XML che prevede, appunto, la sola generazione del file xml della fattura che dovrà essere firmato, inviato e conservato, che quella attraverso Passhub.

La fattura B2B prevede anche il ciclo passivo (Fatture Fornitore): tali fatture vanno imputate manualmente con l'aiuto dell'utility "Visualizzazione fatture elettroniche" disponibile nel navigatore – cartella Utilità di sistema. Tale utility consente di visualizzare tutte le fatture XML presenti in una cartella in formato "stampabile" tramite il foglio di stile dell'agenzia delle entrate.

## PER SALVARE GLI XML DELLE FATTURE ELETTRONICHE

Da Navigatore aprire ELABORA CONTI selezionare FATTURAZIONE ELETTRONICA poi tramite i flitri sceglìere il periodo

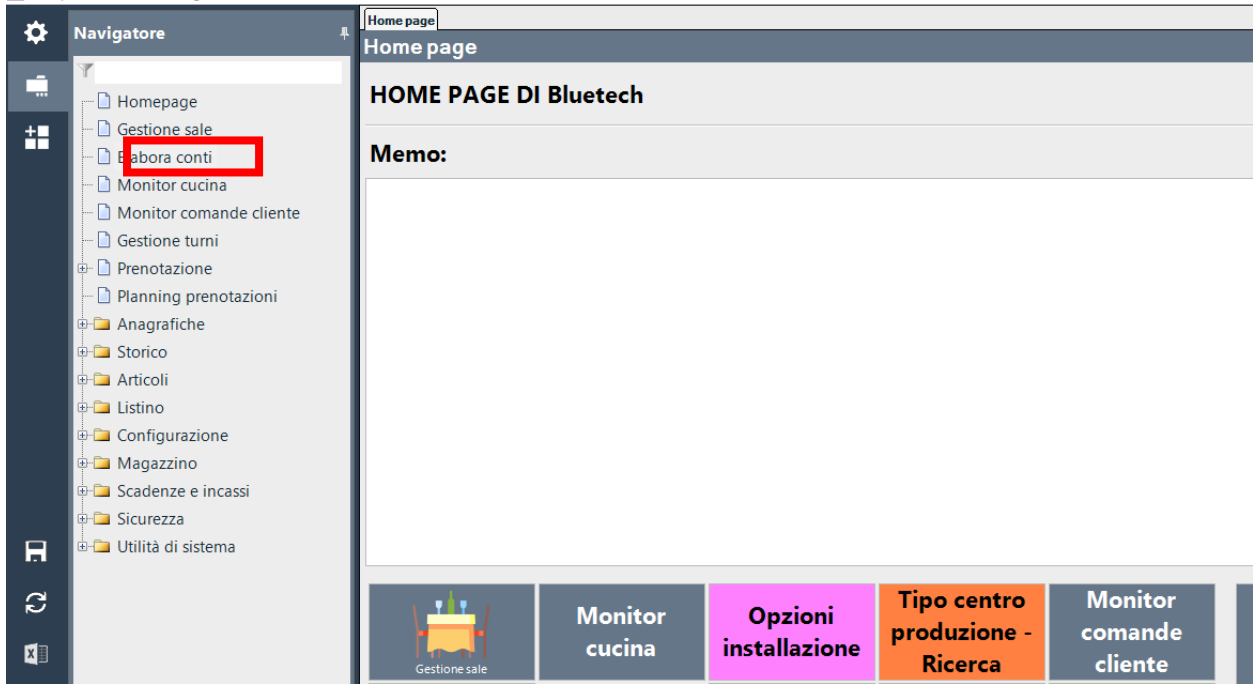

<sup>3</sup> Passepartout Menu - Data di gestione: 13/02/2019 - Bluetech[Versione ad uso esclusivo di BLUETECH SRL PI 13473961004]

A sinistra selezionare tutte le fatture che si vuole esportare (sono quelle B2B) e poi click su esegui per aprire la finestra di salvataggio, click sulla freccia in basso per salvare il file ZIP contentente gli XML.

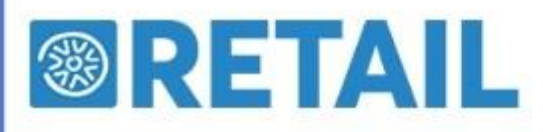

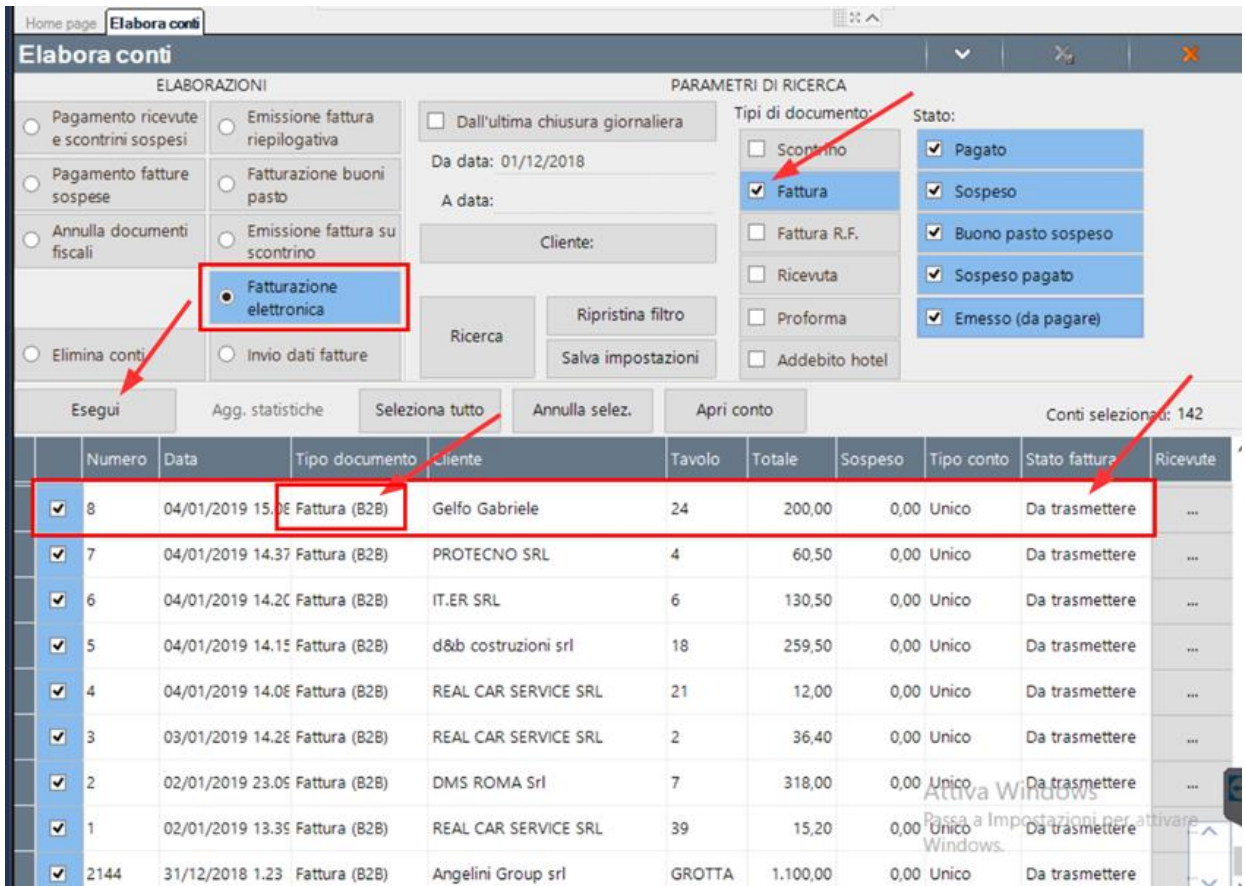

### PER INVIARE LE FATTURE ALLO SDI

Da Navigatore aprite ELABORA CONTI<br><sup>2</sup> Passepartout Menu - Data di gestione: 13/02/2019 - Bluetech[Versione ad uso esclusivo di BLUETECH SRL PI 13473961004]

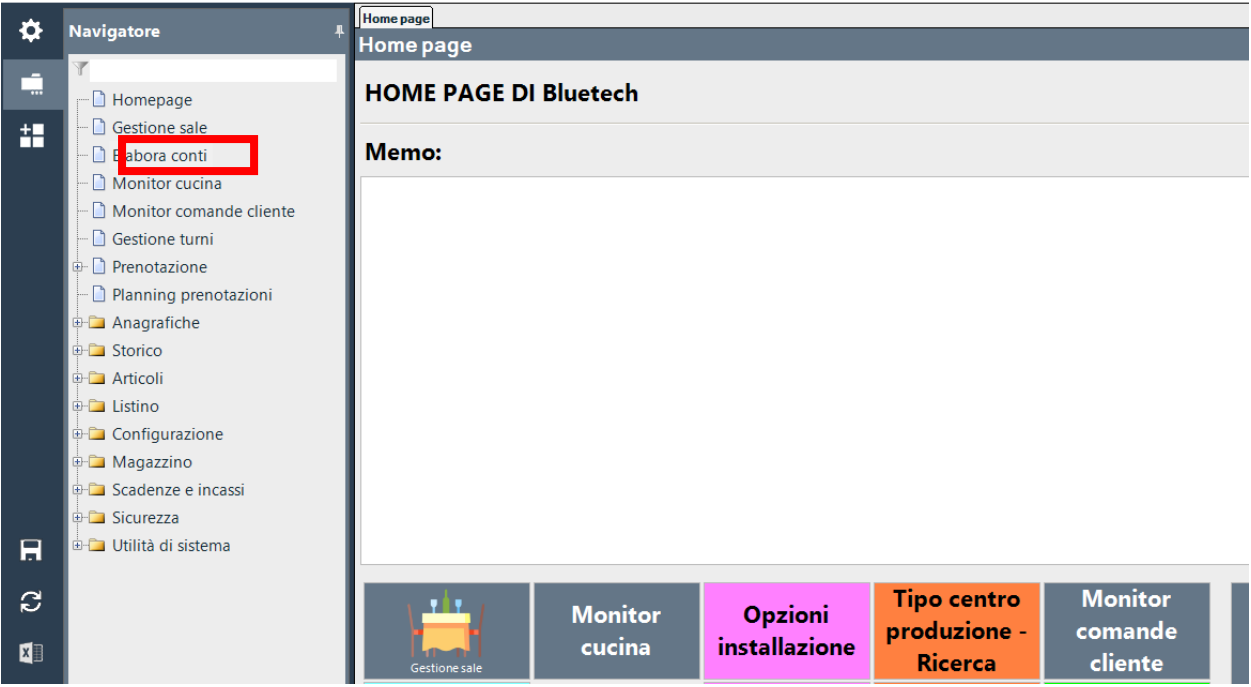

Selezionare FATTURAZIONE ELETTRONICA. Il sistema automaticamente proporrà di elaborare tutte le fatture "non scaricate in precedenza". In caso serva, tramite i filtri potrete scegliere il

# **®RETAIL**

图

periodo e selezionare le fatture che si vuole esportare. In fine premere su esegui per inviare allo SDI tutte le fatture selezionate.

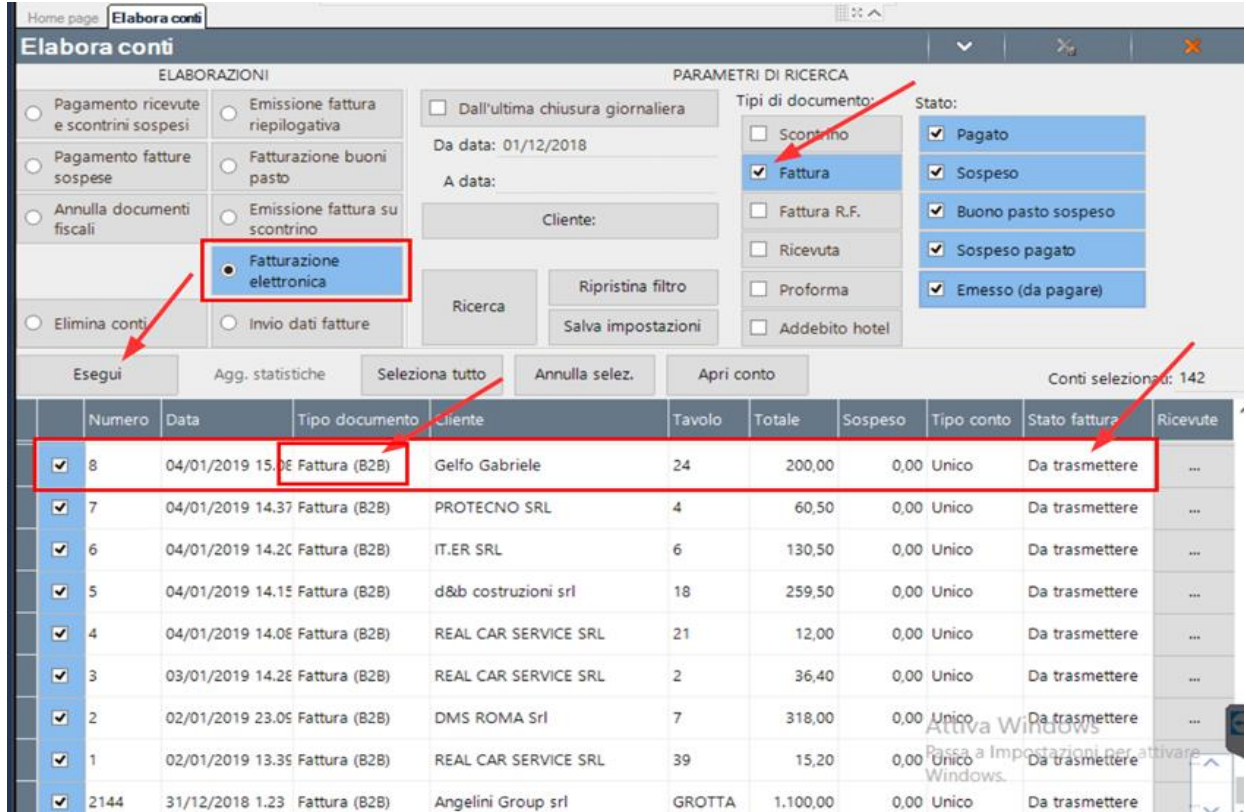

Successivamente sarà possibile riaprire questa finestra per verificare anche lo stato dell'invio e ricezione:

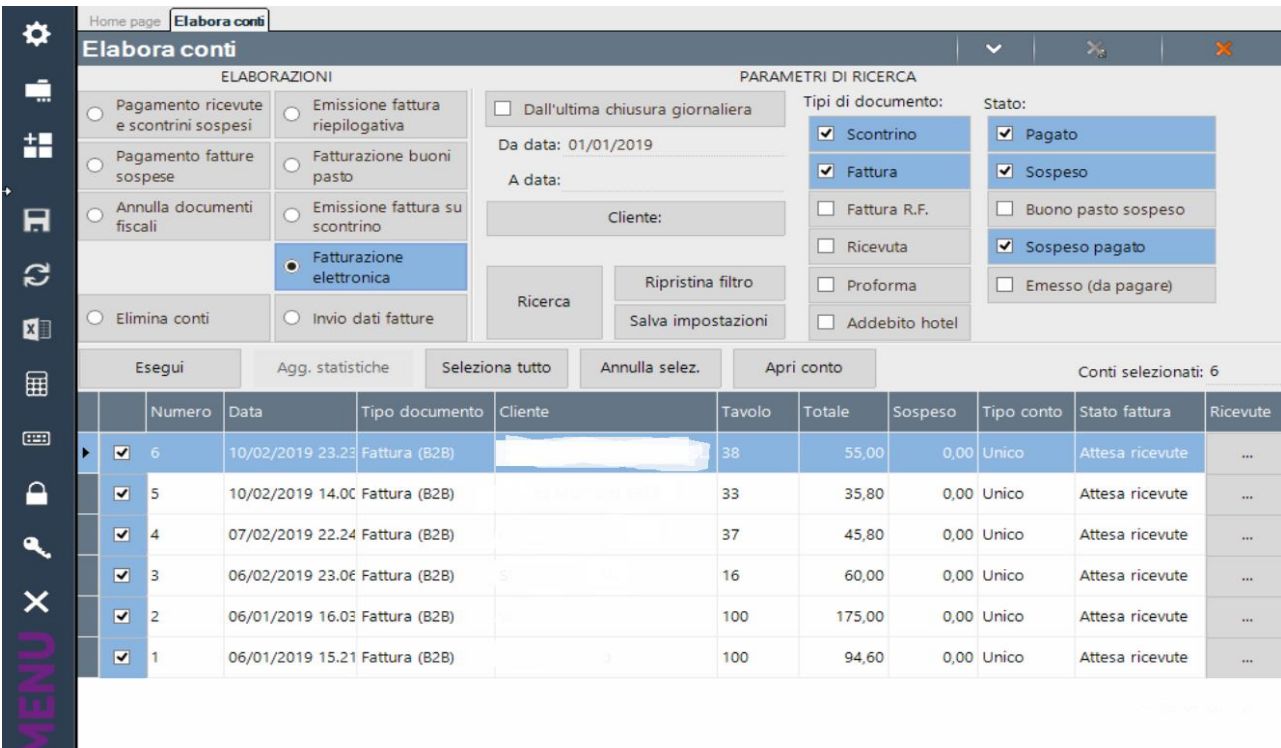

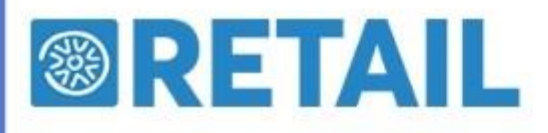

## GESTIONE DOCUMENTO

Tramite la funzione "Fatturazione elettronica" in Elabora conti è possibile effettuare la trasmissione e scaricare le ricevute

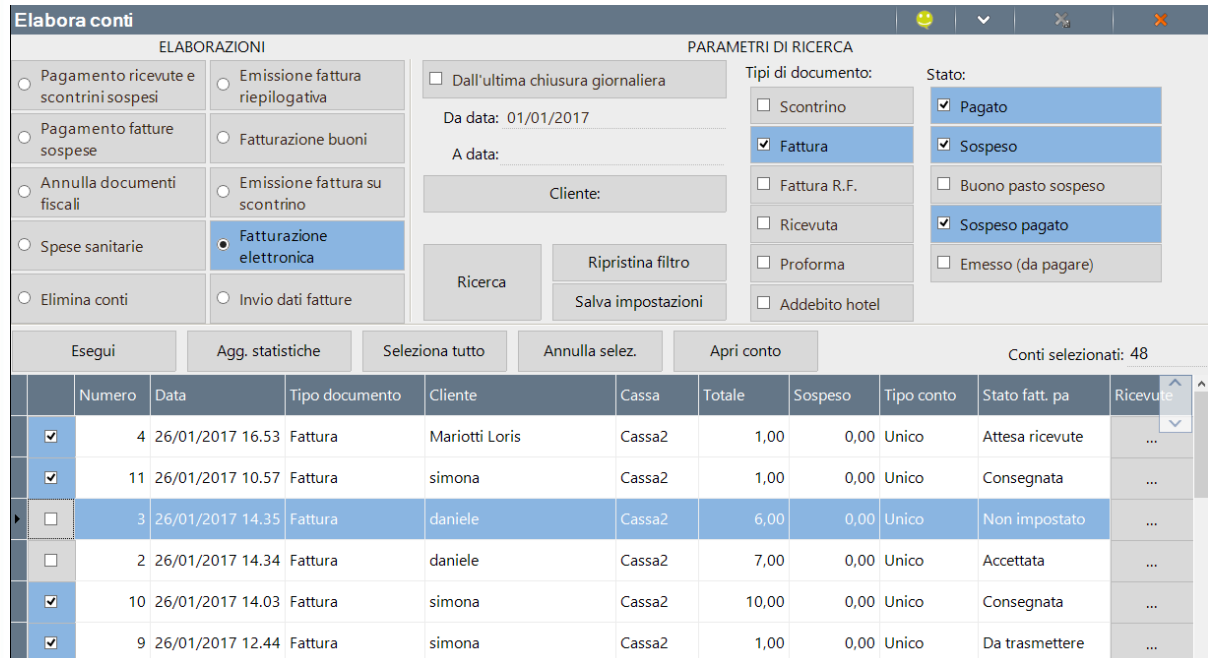

Gli stati possibili in cui si può trovare un documento sono i seguenti.

- **Da trasmettere**: il documento è stato generato ma non ancora inviato allo Sdi. In questo stato i campi della fattura pa sono ancora modificabili.
- **Trasmesso**: il documento è stato trasmetto allo Sdi tramite la modalità "Trasmissione e conservazione Passepartout"
- **Scartato**: il file non risulta formalmente corretto per lo Sdi che ha rilasciato una notifica di scarto (NS) ora allegata al documento. È possibile modificarla e inviarla nuovamente. Nel caso in cui la modifica non sia possibile, occorre annullarla, riemetterne una nuova e reinviarla.
- **Consegnato**: il documento è stato inviato correttamente allo Sdi che lo ha ritenuto formalmente corretto; al file è stata associata una notifica di consegna (RC).
- **Accettato**: il documento, oltre ad aver superato i controlli formali dello Sdi, è stato accettato dalla Pubblica Amministrazione in quanto ha superato la verifica dei contenuti; al file è stata associata una notifica esito corretta (NE contenente EC01).
- **Rifiutato**: il documento ha superato i controlli formali dello Sdi, ma non è stato accettato dalla Pubblica Amministrazione poiché non ritenuto idoneo nei contenuti; al file è stata associata una notifica esito non corretta (NE contenente EC02).
- **Decorsi i termini**: il documento è stato inviato allo Sdi ma la Pubblica Amministrazione non ha comunicato di averlo accettato o rifiutato entro 15 giorni; è stata quindi allegata una notifica di decorso i termini (DT).
- **Mancata consegna**: non è stato possibile recapitare il documento alla Pubblica Amministrazione, e al documento si è allegata la notifica di mancata consegna (MC) ricevuta dallo Sdi.
- **Impossibile recapito**: lo Sdi non riesce a contattare la Pubblica Amministrazione per inviare il file; al documento è allegata una notifica di non recapito (AT).
- Per i documenti inviati è attivo il pulsante che consente di visualizzare le ricevute disponibili per quel documento e di scaricare gli xml delle ricevute\fatture.